- **When logged into Outlook Web App, click on Options (near top right corner)**

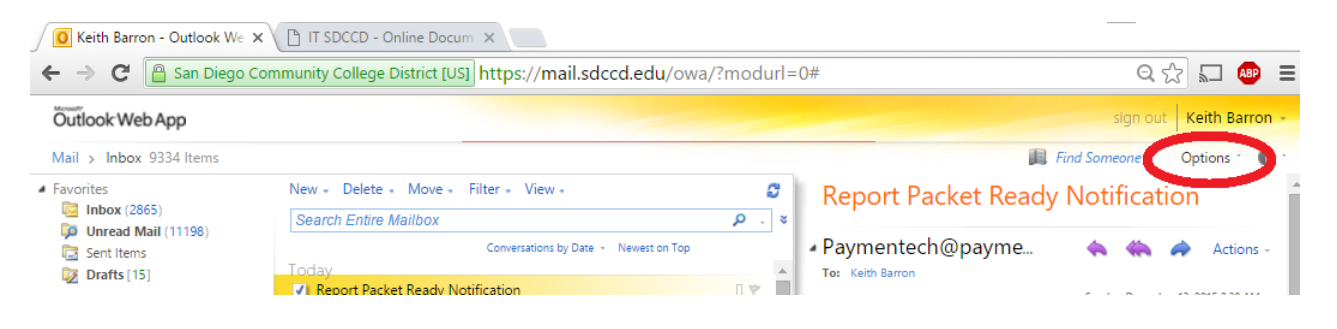

## - **Click on "Change Your Password…"**

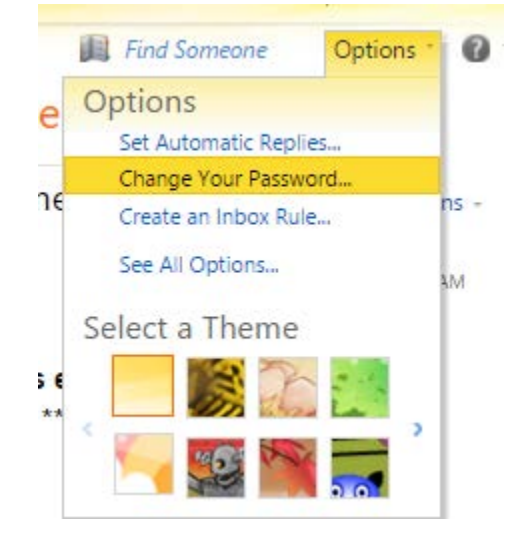

- **Enter your Current password, a New password, & Confirm New password on the Change Password screen. Click on Save when done.**

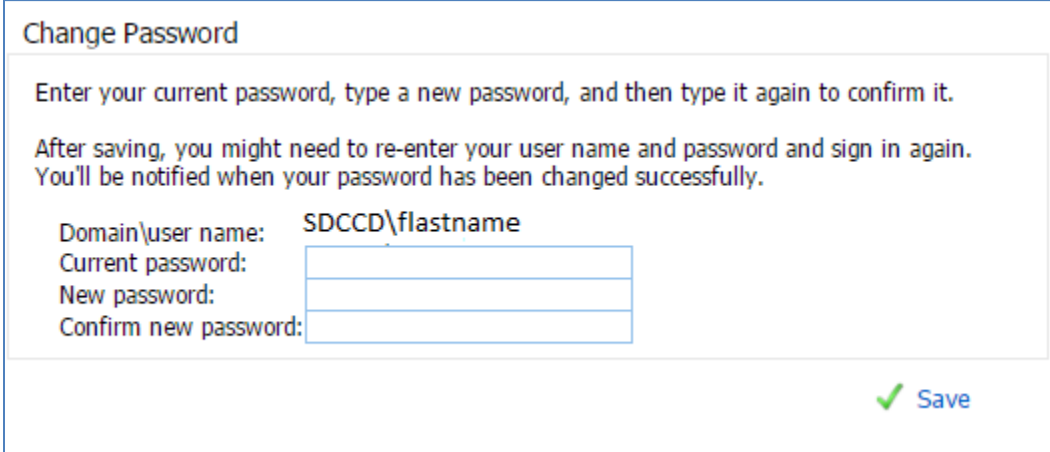